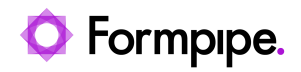

[Knowledgebase](https://support.formpipe.com/kb) > [Lasernet](https://support.formpipe.com/kb/lasernet) > [Lasernet General Information](https://support.formpipe.com/kb/lasernet-general-information) > [How to convert the Excel](https://support.formpipe.com/kb/articles/how-to-convert-the-excel-input-to-xml-within-lasernet) [input to XML within Lasernet](https://support.formpipe.com/kb/articles/how-to-convert-the-excel-input-to-xml-within-lasernet)

How to convert the Excel input to XML within Lasernet

Mikael Wängelin - 2022-10-26 - [Comments \(0\)](#page--1-0) - [Lasernet General Information](https://support.formpipe.com/kb/lasernet-general-information)

## Lasernet

This article describes how to set up a modifier for converting Excel input (.xls/.xlsx) to XML within Lasernet 9 or later.

The following form configurations require Input, Form Engine, and Output modules.

## **Setting up an Excel to XML modifier**

- 1. Open Lasernet Developer.
- 2. Select **Modifiers** in the Tools menu.
- 3. Double-click the **Excel to XML** modifier.

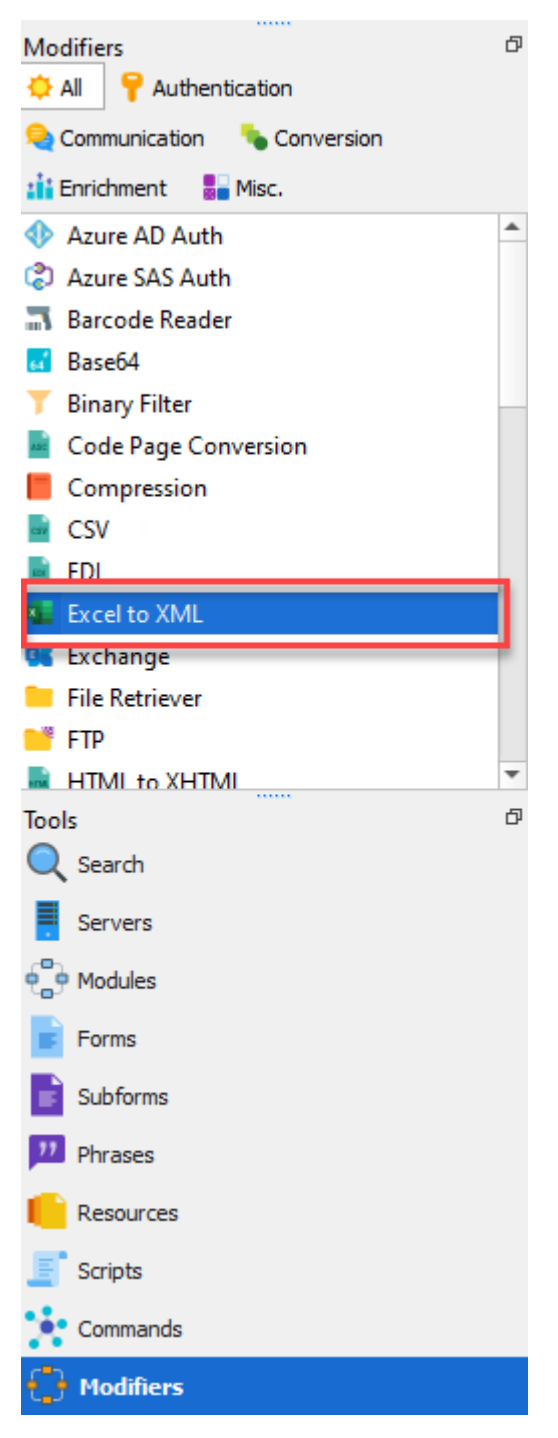

4. The Excel to XML Properties window will appear. Click the **Setup** tab to adjust the settings as required.

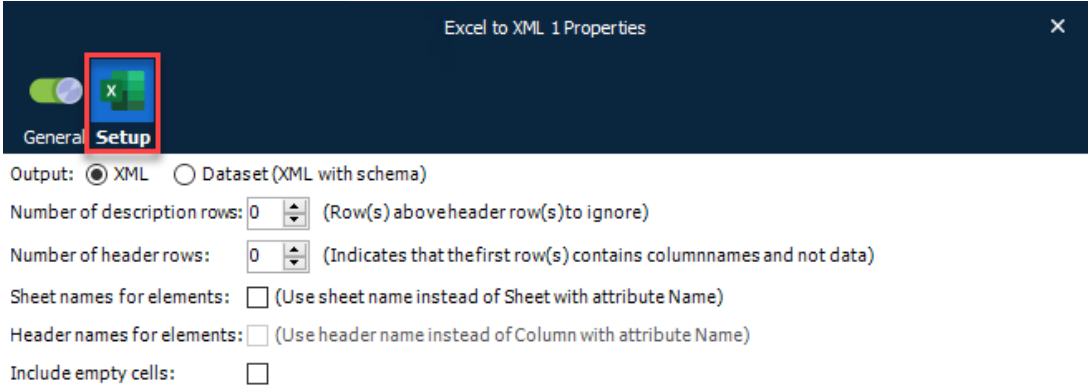

5. Apply the modifier to a module, such as Form Engine Enter Modifier or File Input.

This modifier can now be used to convert the input into an XML format to be processed by forms with an XML input set. This will enable you to set the Description and Header rows to **Ignore**.